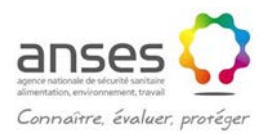

### **Notice d'utilisation du fichier par filière**

La présente notice ne peut apporter d'éléments utiles que si les utilisateurs ont pris connaissance du rapport de l'Anses relatif à la hiérarchisation de 103 maladies animales présentes dans les filières ruminants, équidés, porcs, volailles et lapins en France métropolitaine (2010-SA-0280).

Ce fichier est destiné aux personnes qui souhaiteraient utiliser la grille de notation existante et les outils de calcul et de représentation des résultats de cette notation pour des maladies de la filière considérée par ce fichier.

# Les consignes d'utilisation sont les suivantes

Avant de débuter les modifications sur ce fichier, il est important de cliquer sur le bouton « activer le contenu » qui est proposé par Excel de manière à ce que les macros soient bien activées.

# **Onglet 'Notes filière X'**

Si l'objectif est de modifier des notes pour une maladie donnée, modifier directement ces notes dans les cases blanches des lignes 8 à 296. Pour cela, s'aider du guide de notation qui apparait quand le pointeur de la souris est placé sur la case et choisir la note à partir du menu déroulant.

Si l'objectif est de supprimer une ou plusieurs maladies, nous conseillons, pour ne pas perturber l'affichage des autres onglets du fichier, d'effacer le contenu des colonnes inutiles plutôt que de supprimer ces colonnes. Il est également possible de remplacer une colonne avec les données d'une autre maladie qui sera alors incluse dans les calculs et la hiérarchisation réalisée dans les onglets suivants.

La pondération peut être modifiée dans les cases C353 à C359. Par défaut, le calcul est proposé avec la pondération choisie par le groupe de travail tel qu'indiqué dans le rapport. Seules ces cases sont à renseigner car les cases des autres colonnes se remplissent automatiquement à partir des cases de pondération de la colonne C. La case C352 n'est pas à renseigner car le domaine de critère n°1 est utilisé comme coefficient multiplicateur qui se calcule automatiquement selon les critères indiqués dans le rapport du groupe de travail.

Le calcul des notes par domaine de critère et de la note globale se fait ensuite automatiquement (cases C342 à C349, C360, C363 et C364). Les règles de calcul sont indiquées dans le rapport du groupe de travail.

Les trois autres onglets reprennent l'ensemble de ces résultats pour en faire une représentation sous forme de listes et de graphiques.

### **Onglet 'Listes'**

Une fois l'onglet 'Notes' renseigné, l'ensemble des données s'inscrit automatiquement dans l'onglet 'Listes et graphiques'.

Pour ordonner les maladies de la note la plus grande à la note la plus faible, notamment si des données ont été modifiées, il suffit de cliquer sur chaque bouton « Trier le DC » et la liste se met dans l'ordre du plus grand au plus petit.

Chaque graphique se met alors en forme. Les modalités de calcul de l'incertitude qui apparaît dans les graphiques sont indiquées dans le rapport du groupe de travail.

Si le nombre de maladies est inférieur à celui prévu dans le fichier générique, il peut être nécessaire d'ajuster les données à prendre en compte pour chaque graphique, ce qui se fait simplement en cliquant sur le graphique et en réajustant la sélection des données.

### **Onglet 'Comparaison maladie lutte'**

Une fois l'onglet 'Notes' renseigné, l'ensemble des données s'inscrit automatiquement dans l'onglet 'Comparaison maladie lutte'.

Si le nombre de maladies est inférieur à celui prévu dans le fichier générique, il peut être nécessaire d'ajuster les données à prendre en compte pour chaque graphique, ce qui se fait simplement en cliquant sur le graphique et en réajustant la sélection des données.

# **Onglet 'Comparaison animal-homme'**

Une fois l'onglet 'Notes' renseigné, l'ensemble des données s'inscrit automatiquement dans l'onglet 'Comparaison animal-homme'.

Si le nombre de maladies est inférieur à celui prévu dans le fichier générique, il peut être nécessaire d'ajuster les données à prendre en compte pour chaque graphique, ce qui se fait simplement en cliquant sur le graphique et en réajustant la sélection des données.